## **GeoGebra-Arbeitsblätter mit Selbstkontrolle**

1. Text eingeben (Angabe)

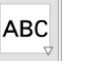

- 2. Variable für die Eingabe erstellen:  $v = ?$
- 3. Eingabefeld erstellen und mit der Variablen verknüpfen.

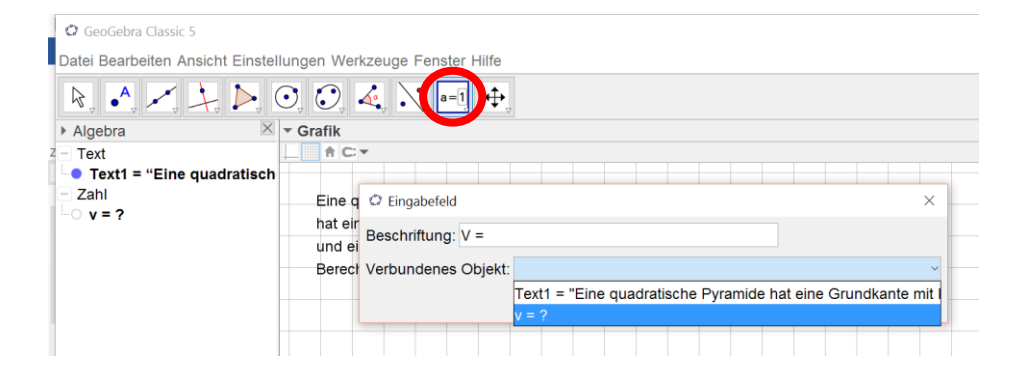

- 4. Kontrollwert eingeben: v1 = 96
- 5. Rechtsklick: Eigenschaften / erweitert Bedingung, um Objekt anzuzeigen: v == v1

Abspeichern und in eine GeoGebra-Aktivität einbetten.

Erweiterung: Grundkante und Höhe durch Zufallszahlen definieren v1 berechnen lassen Button für neue Zahlen Zähler für Punkte